# **MANUAL DE ACESSO A ÁREA DO CANDIDATO NO SIGAA**

**1º Na página principal de processos seletivos do SIGAA, clique em Acesse a área do candidato:** [SIGAA - Sistema Integrado de Gestão de Atividades Acadêmicas \(ifes.edu.br\)](https://sigaa.ifes.edu.br/sigaa/public/processo_seletivo/lista.jsf?aba=p-processo&nivel=G)

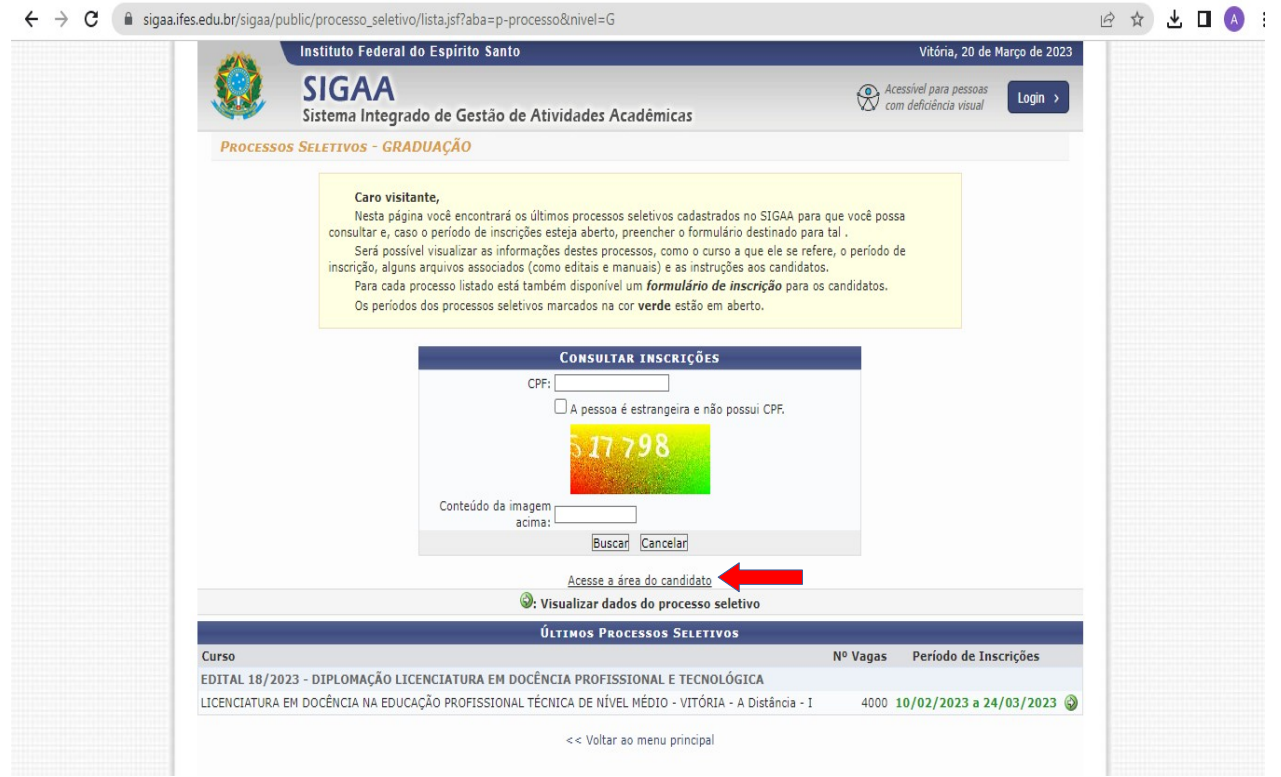

**2º Na tela a seguir clique em Meu primeiro acesso (ou, caso já tenha o acesso, clique em esqueci minha senha)**

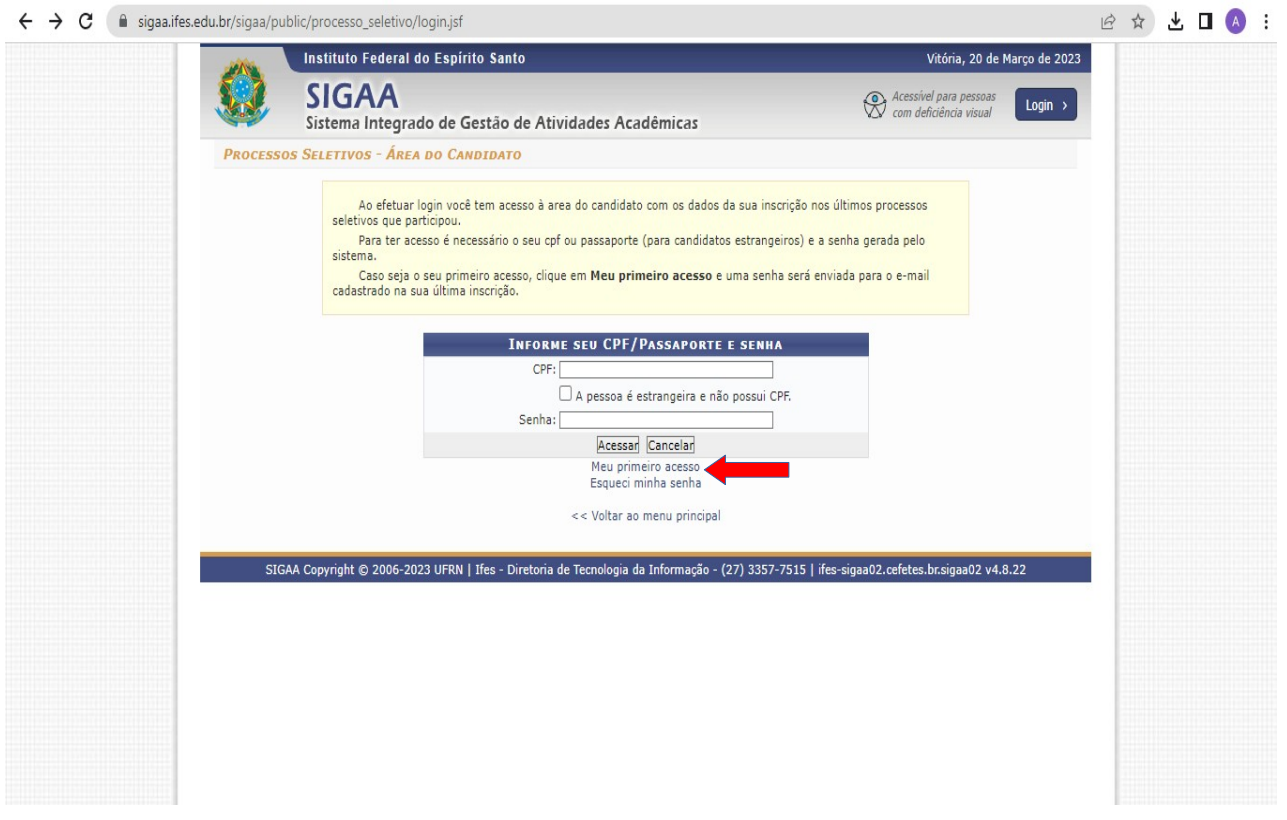

# **3º Insira o CPF e clique em enviar senha por e-mail**

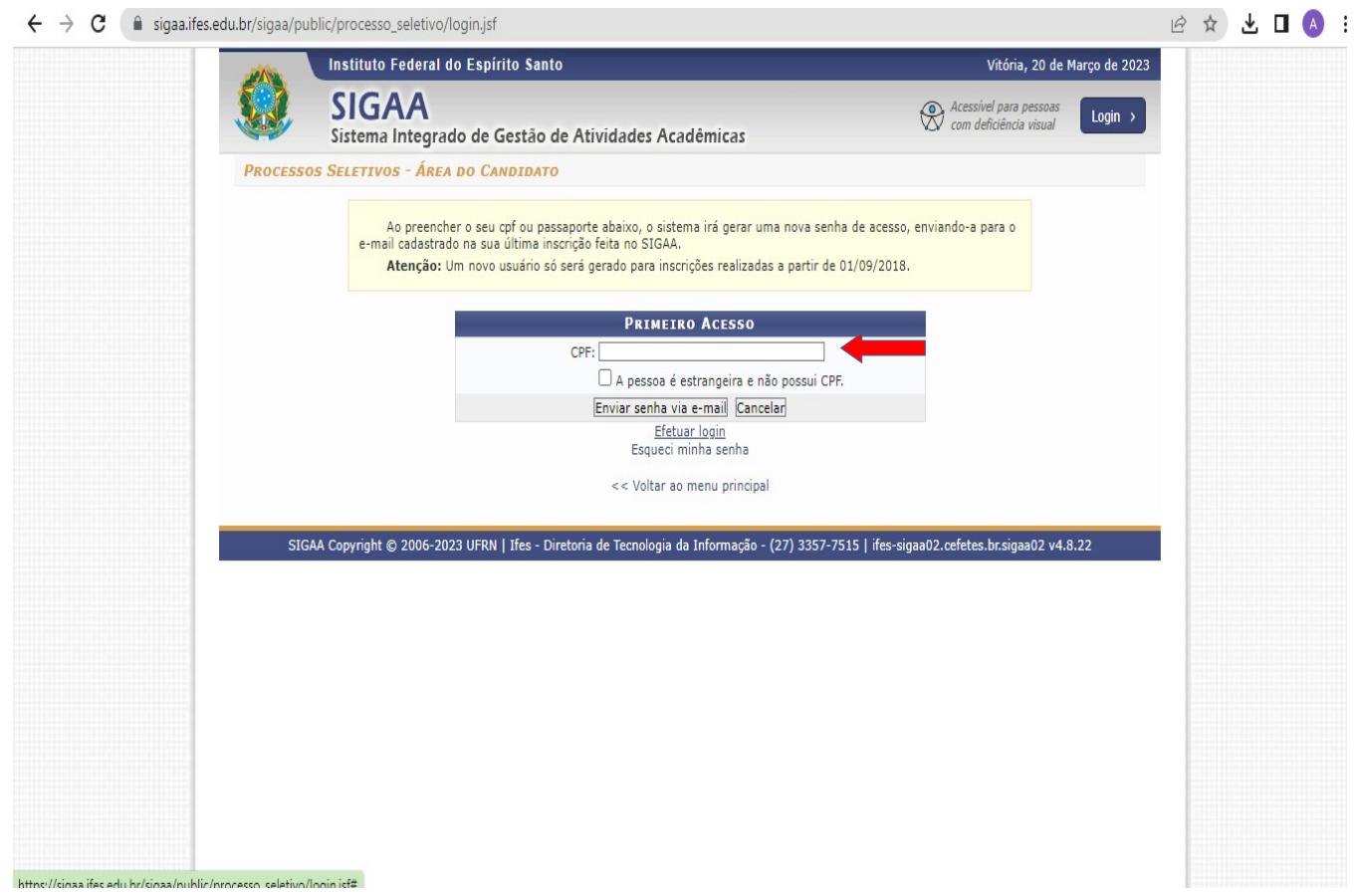

**4º Acesse o e-mail utilizado ao realizar sua inscrição no Processo Seletivo e anote a senha enviada.**

**5º Volte na tela da área do candidato no link: [https://sigaa.ifes.edu.br/sigaa/public/processo\\_seletivo/login.jsf](https://sigaa.ifes.edu.br/sigaa/public/processo_seletivo/login.jsf) e Clique em efetuar login** (digite seu CPF e a senha enviada e-mail)

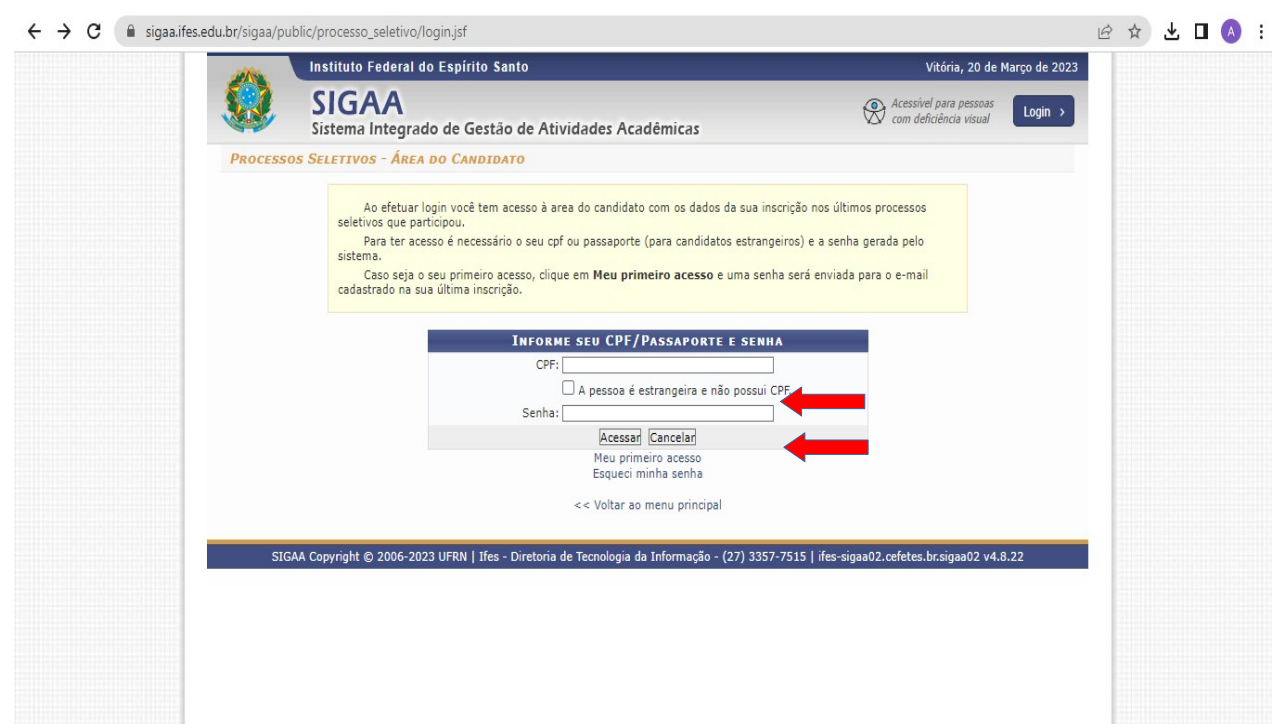

# **6º na tela a seguir, Clique na seta correspondente ao processo seletivo que deseja alterar**

OBS: O edital que aparece indicado na imagem abaixo é apenas um exemplo, verifique com atenção qual o edital que deseja realizar alteração/cancelamento.

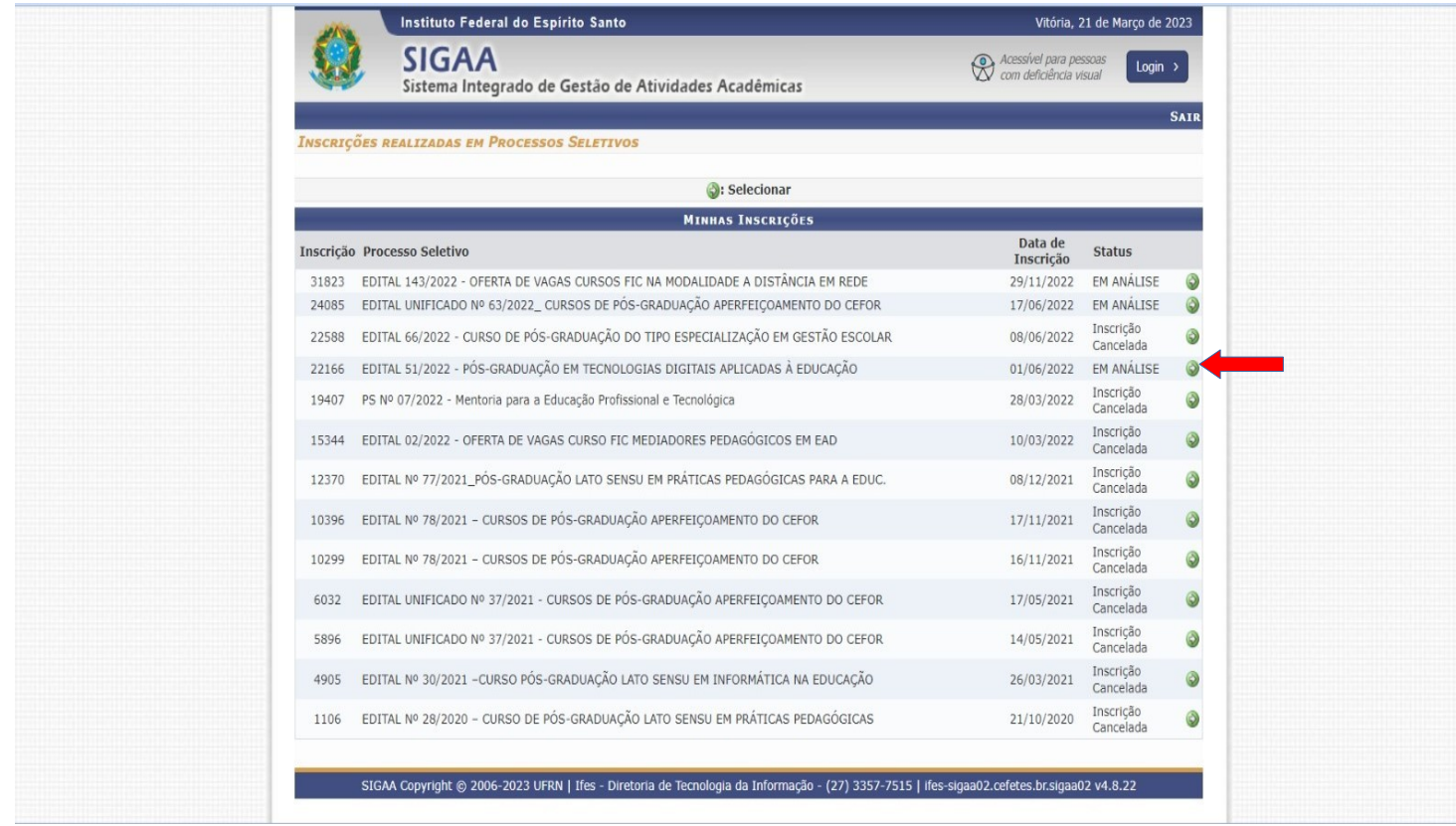

**7º Na tela a seguir, será possível realizar a visualização do questionário de inscrição, reimpressão do comprovante ou cancelamento da inscrição.**

OBS: O edital que aparece indicado na imagem abaixo é apenas um exemplo, verifique com atenção qual o edital deseja realizar alteração/cancelamento.

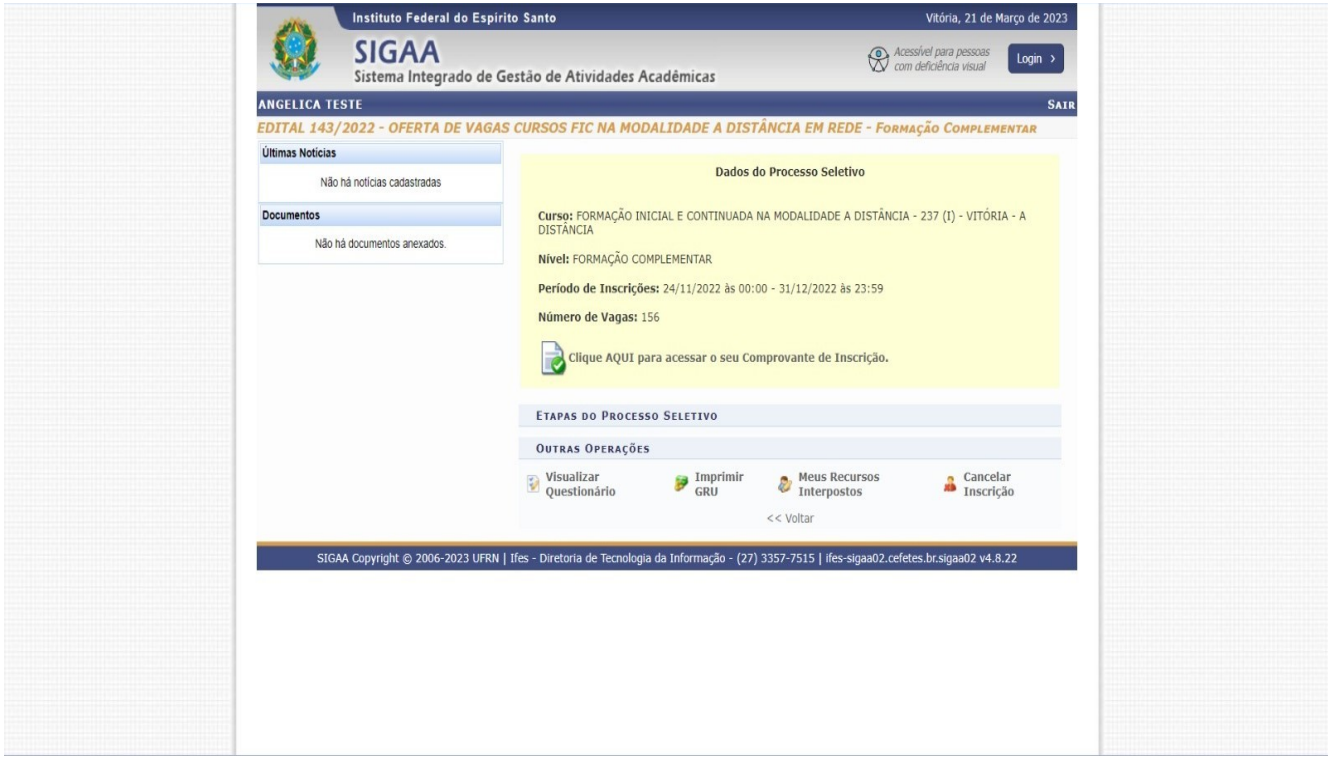

#### **8º Caso deseja cancelar a inscrição para realização de uma nova, basta seguir os seguintes passos**:

ATENÇÃO: São de inteira e exclusiva responsabilidade do candidato o cancelamento de sua inscrição e a realização de uma nova inscrição dentro do prazo limite definido no cronograma.

**I) Clicar no ícone indicado na imagem abaixo:**

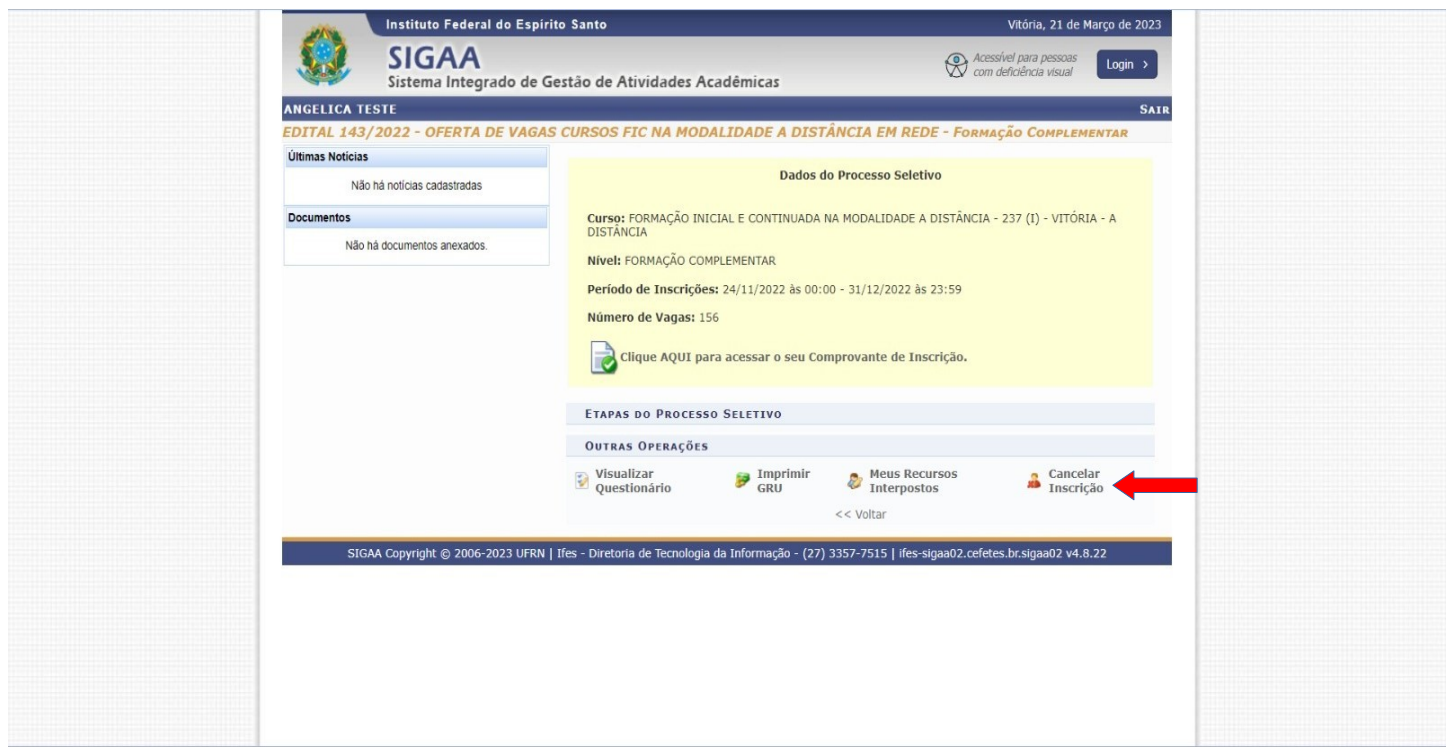

**II) Aparecerá a seguinte mensagem "Deseja realmente cancelar sua inscrição". Basta clicar em OK!**

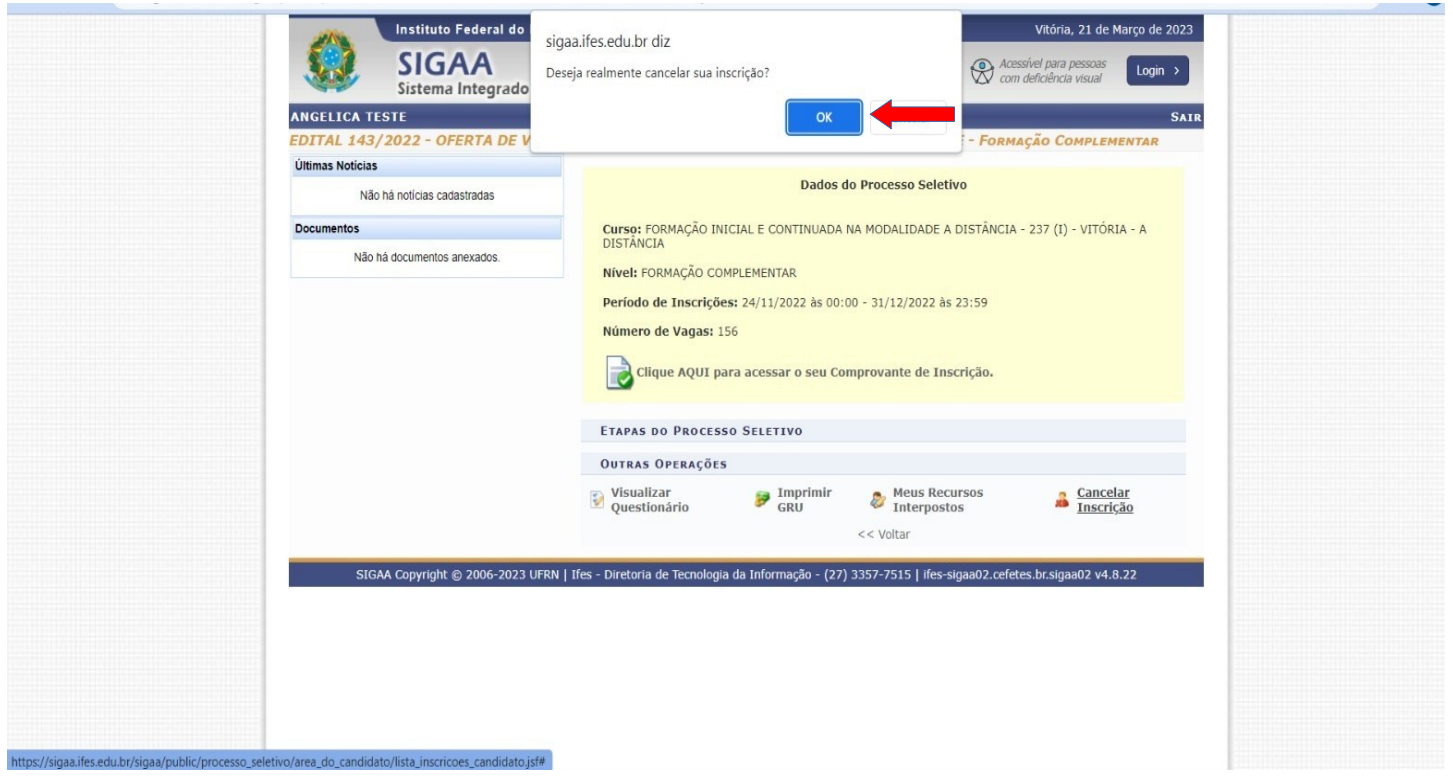

#### **Pronto! Sua inscrição foi cancelada. Você pode realizar uma nova inscrição!**

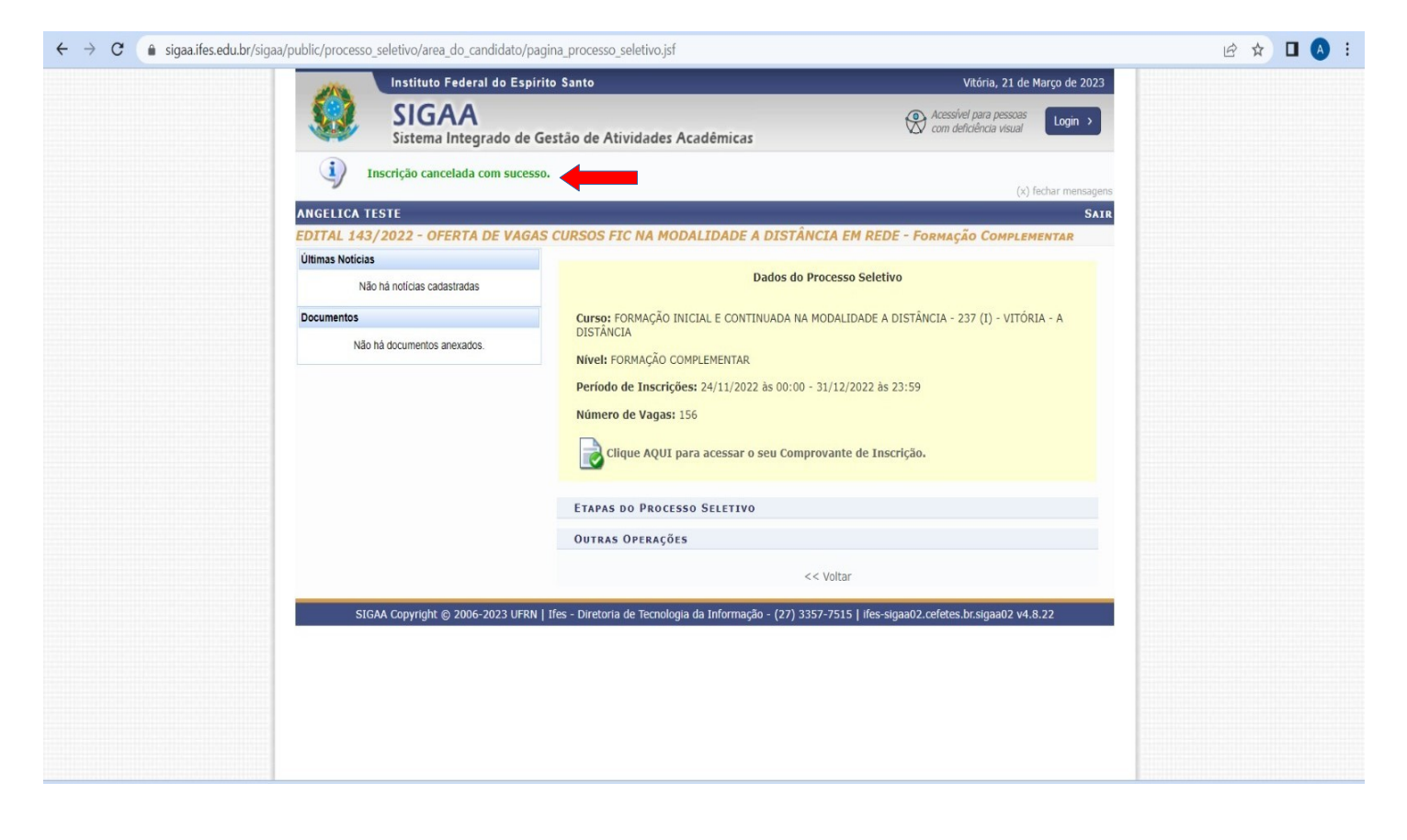